# MANUALE Comunicazione sicura HTTPS, FTPS, SMTPS REDY

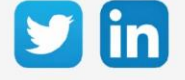

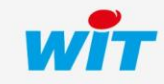

www.wit-italia.com

# SOMMARIO

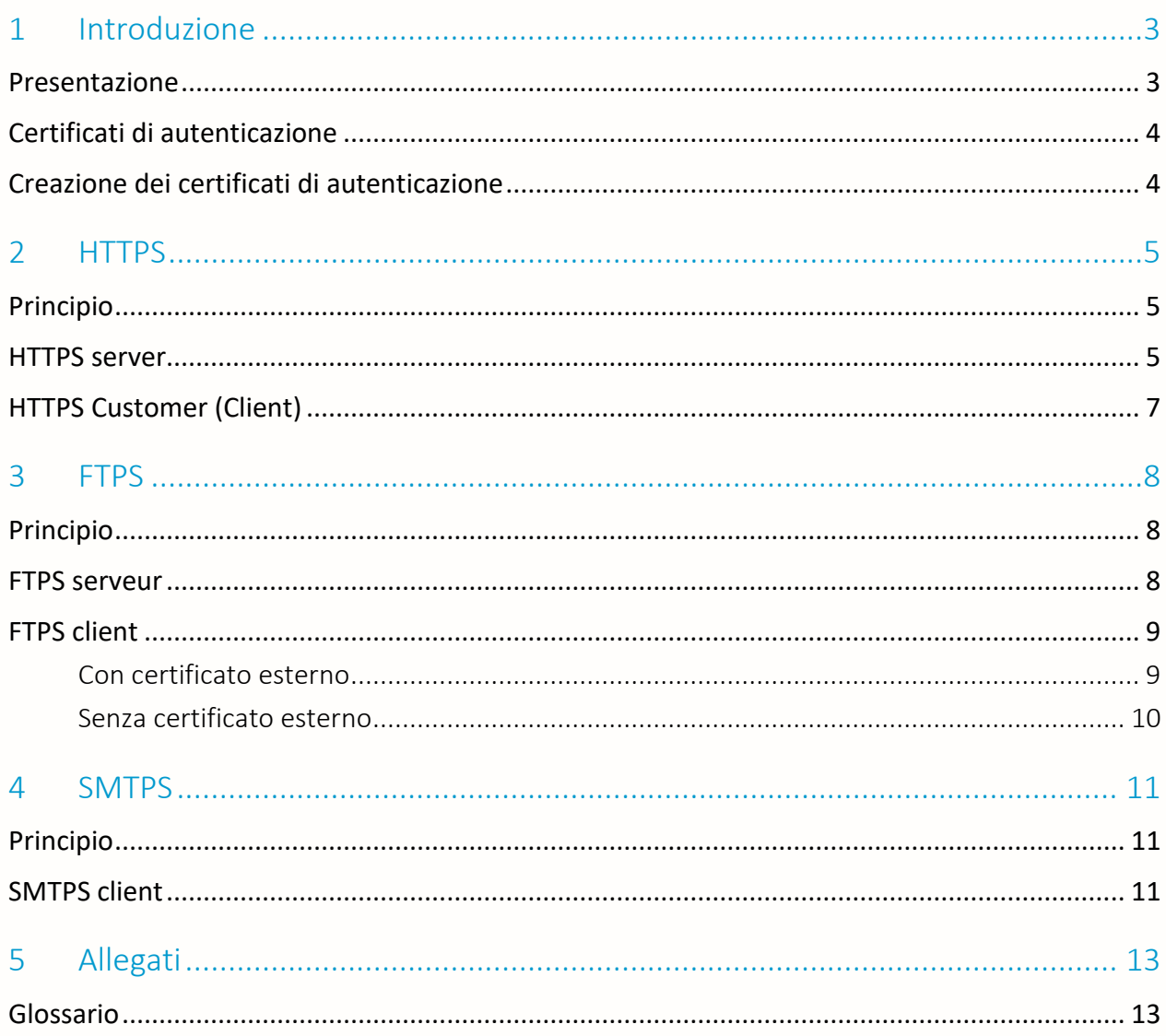

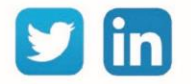

### <span id="page-2-0"></span>1 Introduzione

#### <span id="page-2-1"></span>Presentazione

L'HyperText Transfer Protocol Secure, più conosciuto con l'abbreviazione HTTPS - letteralmente «protocollo di trasferimento ipertestuale sicuro» - è la combinazione del protocollo HTTP più un livello di crittografia SSL o TLS.

HTTPS consente al visitatore di verificare l'identità del sito web (REDY) a cui accede, grazie ad un certificato di autenticazione rilasciato da un'autorità terza, ritenuto affidabile. Garantisce la riservatezza e l'integrità dei dati inviati dall'utente (comprese le informazioni inserite nei moduli) e ricevuti dal server (REDY).

Il File Transfer Protocol Secure, abbreviato in FTPS è un protocollo di comunicazione per lo scambio di file su una rete TCP/IP, una variante di FTP, protetta con protocolli SSL o TLS. Permette al visitatore di verificare l'identità del server a cui accede tramite un certificato di autenticazione. Rende anche possibile crittografare la comunicazione.

Esistono due modi per invocare la crittografia SSL/TLS con FTP: esplicitamente o implicitamente; il REDY usa la modalità «implicita».

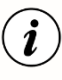

Implicita: Lo scambio viene crittografato non appena viene stabilito il collegamento Client/Server.

Esplicita: La connessione viene effettuata in chiaro, lo scambio di dati viene crittografato dopo l'autenticazione.

Il Simple Mail Transfer Protocol Secure (SMTPS) è un metodo per proteggere il protocollo SMTP (invio di e-mail) con la sicurezza del livello di trasporto. È destinato a garantire l'autenticazione dei partner di comunicazione, nonché l'integrità e la riservatezza dei dati.

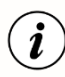

Porte predefinite:

I server HTTPS utilizzano la porta TCP 443. I server e i client FTPS utilizzano le porte 990 e 989. I client SMTPS utilizzano la porta TCP 465.

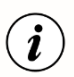

Questi protocolli sono disponibili dalla versione 10.0.0 del REDY.

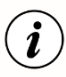

A partire dalla versione V2.4.0 della distribuzione K7Linux presente nel REDY, la versione del TLS (Transport Layer Security) utilizzata è la V1.3.

Per le distribuzioni precedenti la versione del TLS utilizzata è la V1.2

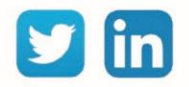

#### <span id="page-3-0"></span>Certificati di autenticazione

I protocolli sicuri utilizzano certificati di autenticazione. Ogni prodotto ha il proprio certificato. È quindi necessario chiedere al REDY di crearne uno proprio, per sé stesso o per distribuirlo ad altri server.

#### <span id="page-3-1"></span>Creazione dei certificati di autenticazione

Aprire la pagina C*onfigurazione* → *Amministratore* → *Certificati*

Cliccare sul bottone «Creazione di un certificato»:

Dopo alcuni secondi, vengono creati due certificati:

Ciò consentirà al REDY di autocertificarsi.

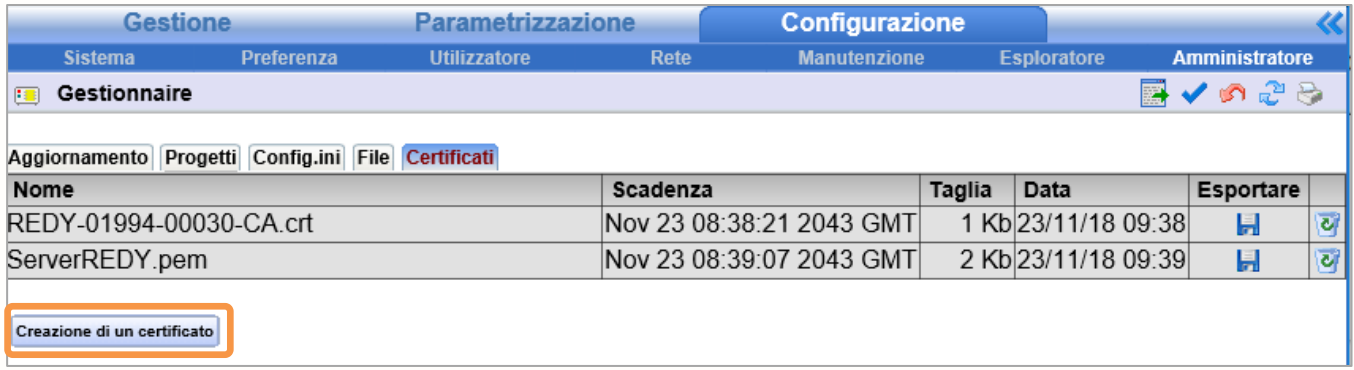

- Il file «REDY-xxxxx-yyyyy-CA.crt» è un certificato che può essere esportato e utilizzato su un dispositivo di terzi che desidera connettersi al REDY (Esempio: un server FTPS). Questo certificato è specifico per il REDY il cui "WID" è xxxxx-yyyyy
- Il file "ServerREDY.pem" viene utilizzato direttamente dal REDY per le comunicazioni sicure come server. (Vedi sotto)

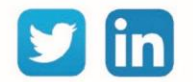

## <span id="page-4-0"></span>2 HTTPS

<span id="page-4-1"></span>Principio

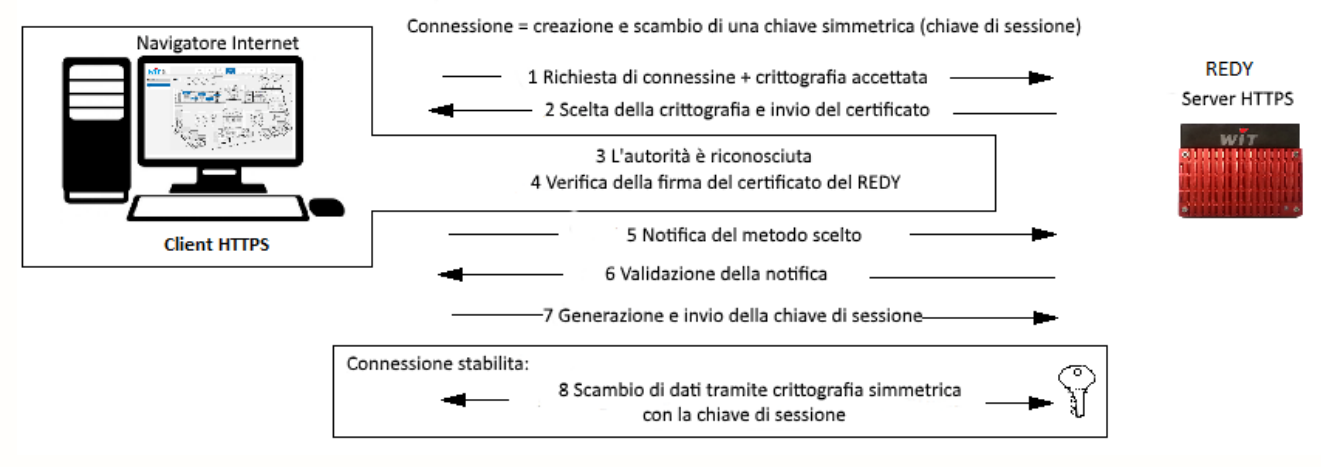

Fig.1 – Principio del HTTPS.

#### <span id="page-4-2"></span>HTTPS server

La connessione HTTPS viene creata per impostazione predefinita ma non è attiva.

Aprire la pagina *Configurazione* → *Rete* → *IP* → *HTTPS*

![](_page_4_Picture_70.jpeg)

Indicare il certificato creato precedentemente e poi validare la connessione.

![](_page_4_Picture_10.jpeg)

![](_page_5_Picture_1.jpeg)

Dopo aver verificato il funzionamento del collegamento, è possibile disabilitare la porta 80 della connessione HTTP.

La connessione al REDY può avvenire ora in HTTPs

Durante la prima connessione viene visualizzato un messaggio di questo tipo (formato e contenuto del messaggio dipendono dal browser utilizzato):

![](_page_5_Picture_61.jpeg)

#### Cliccare su «Avanzate»:

![](_page_5_Picture_7.jpeg)

Questo messaggio appare perché il certificato emesso dal REDY non è conosciuto dall'organismo di controllo.

È ovviamente possibile acquistare un certificato da un'organizzazione fidata e integrarlo nel REDY. Per far questo recarsi nella pagina Configurazione > Amministrazione > Certificati:

![](_page_5_Picture_62.jpeg)

![](_page_5_Picture_11.jpeg)

## <span id="page-6-0"></span>HTTPS Customer (Client)

Il protocollo HTTP Customer viene fornito in modalità protetta, pertanto "eShare" può condividere i suoi dati anche in modalità protetta.

![](_page_6_Picture_3.jpeg)

Questa opzione è applicabile solo in un "dominio eShare" composto di soli REDY.

![](_page_6_Picture_76.jpeg)

L'indirizzo di destinazione è l'indirizzo di un server.

Non è obbligatorio compilare questo campo, infatti l'indirizzo viene popolato dinamicamente dalla risorsa "Dominio eShare" a seconda del sito da raggiungere.

La porta di destinazione è la porta del server.

Per impostazione predefinita, le connessioni HTTPS utilizzano la porta 443.

![](_page_6_Picture_10.jpeg)

i

Tutti i REDY che fanno parte della rete «eShare» devono avere la connessione al server HTTPS convalidata e avere lo stesso numero di porta.

La porta di destinazione del Proxy è interna al REDY. Deve essere compresa tra 1024 e 65535 e non essere utilizzato su altre connessioni all'interno del REDY.

Durante la digitazione viene eseguito un controllo di univocità:

![](_page_6_Picture_77.jpeg)

Lista dei siti nella risorsa «Dominio eShare»:

![](_page_6_Picture_78.jpeg)

![](_page_6_Picture_17.jpeg)

7

## <span id="page-7-0"></span>3 FTPS

#### <span id="page-7-1"></span>Principio

Il protocollo FTP permette lo scambio di file tra due macchine:

![](_page_7_Figure_4.jpeg)

Il protocollo FTPS offre lo stesso servizio dell'FTP e permette scambi protetti dalla crittografia dei dati. Con il REDY, la connessione FTPS può essere utilizzata in modalità client e/o in modalità server.

#### <span id="page-7-2"></span>FTPS serveur

La connessione al server FTPS esiste per impostazione predefinita ma non è attiva. Aprire la pagina *Configurazione* → *Rete* → *IP* → *FTPS*

![](_page_7_Picture_63.jpeg)

![](_page_7_Picture_9.jpeg)

Selezionare il certificato corretto. Validare la connessione.

- Il numero di porta dell'host è impostato su 990 per impostazione predefinita.
- Il numero della porta dati è impostato su 989 per impostazione predefinita.
- Le porte host e dati proxy devono essere comprese tra 1024 e 65535 e non devono essere utilizzate su altre connessioni del REDY.

#### <span id="page-8-0"></span>FTPS client

 $(i)$ 

#### <span id="page-8-1"></span>Con certificato esterno

Il certificato viene fornito dal server FTPS e va quindi importato nel REDY recandosi nella pagina *Amministratore > certificati*.

![](_page_8_Picture_97.jpeg)

Creare una nuova connessione, selezionare il protocollo "FTPS" in modalità Client. *Nella pagina Configurazione* → *Rete* → *IP aggiungere una connessione* → *FTPS modo Client*

![](_page_8_Picture_98.jpeg)

Il numero di porta di destinazione è impostato su 990 per impostazione predefinita.

Il numero della porta dati è impostato su 989 per impostazione predefinita.

Le porte Proxy devono essere comprese tra 1024 e 65535 e non essere utilizzate su altre connessioni all'interno del REDY.

Selezionare il certificato appropriato e attivare la connessione.

![](_page_8_Picture_15.jpeg)

#### <span id="page-9-0"></span>Senza certificato esterno

Il server è affidabile, il REDY accetta la connessione. Questa scelta deve essere utilizzata solo se l'origine del server è nota ed è attendibile.

Creare una nuova connessione selezionando il protocollo «FTPS» in modo Client. *Nella pagina Configurazione* → *Rete* → *IP aggiungere una connessione* → *FTPS modo Client*

![](_page_9_Picture_75.jpeg)

Il numero di porta di destinazione è impostato su 990 per impostazione predefinita.

Il numero della porta dati è impostato su 989 per impostazione predefinita.

Le porte Proxy devono essere comprese tra 1024 e 65535 e non essere utilizzate su altre connessioni all'interno del REDY.

Selezionare "Server sicuro". Attivare la connessione.

Esempio d'utilizzo:

![](_page_9_Figure_10.jpeg)

Il REDY trasferisce i suoi file grazie alle risorse "Dossier FTP" o "insieme FTP" verso un server remoto.

![](_page_9_Picture_12.jpeg)

## <span id="page-10-0"></span>4 SMTPS

#### <span id="page-10-1"></span>Principio

Il protocollo SMPTS permette l'invio di e-mail in modo sicuro.

La connessione SMTPS è utilizzata in modo client.

Il REDY permette l'uso della modalità detta «Implicita» (il metodo di crittografia utilizzato è TLS/SSL) oppure «Implicita» (attraverso il metodo STARTTLS).

![](_page_10_Picture_6.jpeg)

SSL implicito: lo scambio viene crittografato non appena viene stabilito il collegamento Client/ Server.

SSL esplicito: la connessione viene effettuata in chiaro, lo scambio di dati viene crittografato dopo l'autenticazione.

La porta predefinita in modalità "Implicit" è in genere la porta 465 mentre per la modalità "Explicit" su utilizza normalmente la 587).

#### <span id="page-10-2"></span>SMTPS client

La connessione client SMTPS esiste per impostazione predefinita ma non è attiva. Andare alla pagina Configurazione  $\rightarrow$  Rete  $\rightarrow$  IP  $\rightarrow$  SMTPS.

![](_page_10_Picture_120.jpeg)

L'indirizzo di destinazione è l'indirizzo del server di posta SMTP del provider. Questo campo può contenere un indirizzo IP o URL che verrà risolto quando viene stabilita la connessione. La porta di destinazione è la porta del server. Per impostazione predefinita, i server SMTPS utilizzano la porta 465 in modalità Implicit et 587 in modalità Explicit.

![](_page_10_Picture_14.jpeg)

![](_page_11_Picture_1.jpeg)

Le reti SMTP e SMTPs implicit rimangono disponibili per garantire la retrocompatibilità. Il suffisso "Deprecated" è stato aggiunto alla descrizione (il funzionamento rimane lo stesso).

La scelta " Utilizzare parametri" consente di selezionare automaticamente le informazioni presenti in Configuration Configurazione→ *Sistema* oppure di selezionare le proprie impostazioni.

![](_page_11_Picture_46.jpeg)

<span id="page-11-0"></span>![](_page_11_Picture_5.jpeg)

Per maggiori informazioni, puoi consultare le FAQ#35 "Come configurare l'invio di email" disponibile nell'area di download del sito di WIT Italia.

![](_page_11_Picture_7.jpeg)

# 5 Allegati

## <span id="page-12-0"></span>Glossario

Numerazione delle porte generalmente utilizzate secondo i protocolli:

![](_page_12_Picture_24.jpeg)

![](_page_12_Picture_5.jpeg)

![](_page_13_Picture_1.jpeg)

![](_page_13_Picture_2.jpeg)

![](_page_14_Picture_2.jpeg)

![](_page_14_Picture_3.jpeg)